### Java/Swingについて (2)

#### 2005年10月11日 海谷 治彦

1

## 目次

- •• Adapterについて
- TextField
- TextArea
	- Copy&Paste
- JList
- JComboBox
- JScrollPane
- •レイアウトについて

# ソースコード 前回より抜粋

**public class Listener1 { public static void main(String[] args){ JFrame jf=new JFrame("Hello"); jf.setSize(300, 100); JPanel panel=new JPanel(); jf.setContentPane(panel);**

**JButton button=new JButton("Up"); panel.add(button); CounterLabel counter=new CounterLabel(); panel.add(counter);**

 $\Box$ d

**button.addMouseListener(counter);**

**jf.setVisible(true);**

Up

 $\mathbf{a}$ 

**} }**

 $\stackrel{d}{\iff}$  Hello

```
public class CounterLabel extends JLabel 
                         implements MouseListener {
```
private int  $c=0$ ;

CounterLabel(){ $super(0+"");$ } public void mouseClicked(MouseEvent arg0) {} public void mouseEntered(MouseEvent arg0) {} public void mouseExited(MouseEvent arg0) {} public void mouseReleased(MouseEvent arg0) {}

public void mousePressed(MouseEvent arg0) {

 $setText(c+"");$ 

 $c++$ ;

}

}

使ってないメソッドも記述しないといけないのは 無駄,とはいえJavaの文法上省けない.

#### Adapter

- •Listenerを空実装してあるクラス
- • コイツのサブクラスを作成すれば必要なメ ソッドのみオーバーライドすればよい.
- • 一般にListenerを使うよりプログラムが短く なる.

•詳細はマニュアルページを見て

#### ソース

}

}

**public class Adapter1 {**

**public static void main(String[] args) { JFrame frame=new JFrame(); frame.setSize(300,100); JPanel panel=new JPanel(); frame.setContentPane(panel);**

```
JButton button=new JButton("Up");
JLabel label=new JLabel("0");
panel.add(button);
panel.add(label);
MouseLabelAdapter adapter=new MouseLabelAdapter(label);
button.addMouseListener(adapter);
                                                  }
```
**frame.setVisible(true);**

**} }**

public class MouseLabelAdapter extends MouseAdapter { private JLabel label; private int counter=0; MouseLabelAdapter(JLabel label){ this.label=label; public void mousePressed(MouseEvent e){ counter++; label.setText(counter+""); mousePressed以外は 実装していない.(スー パークラスで空実装 されている)

### クラス図

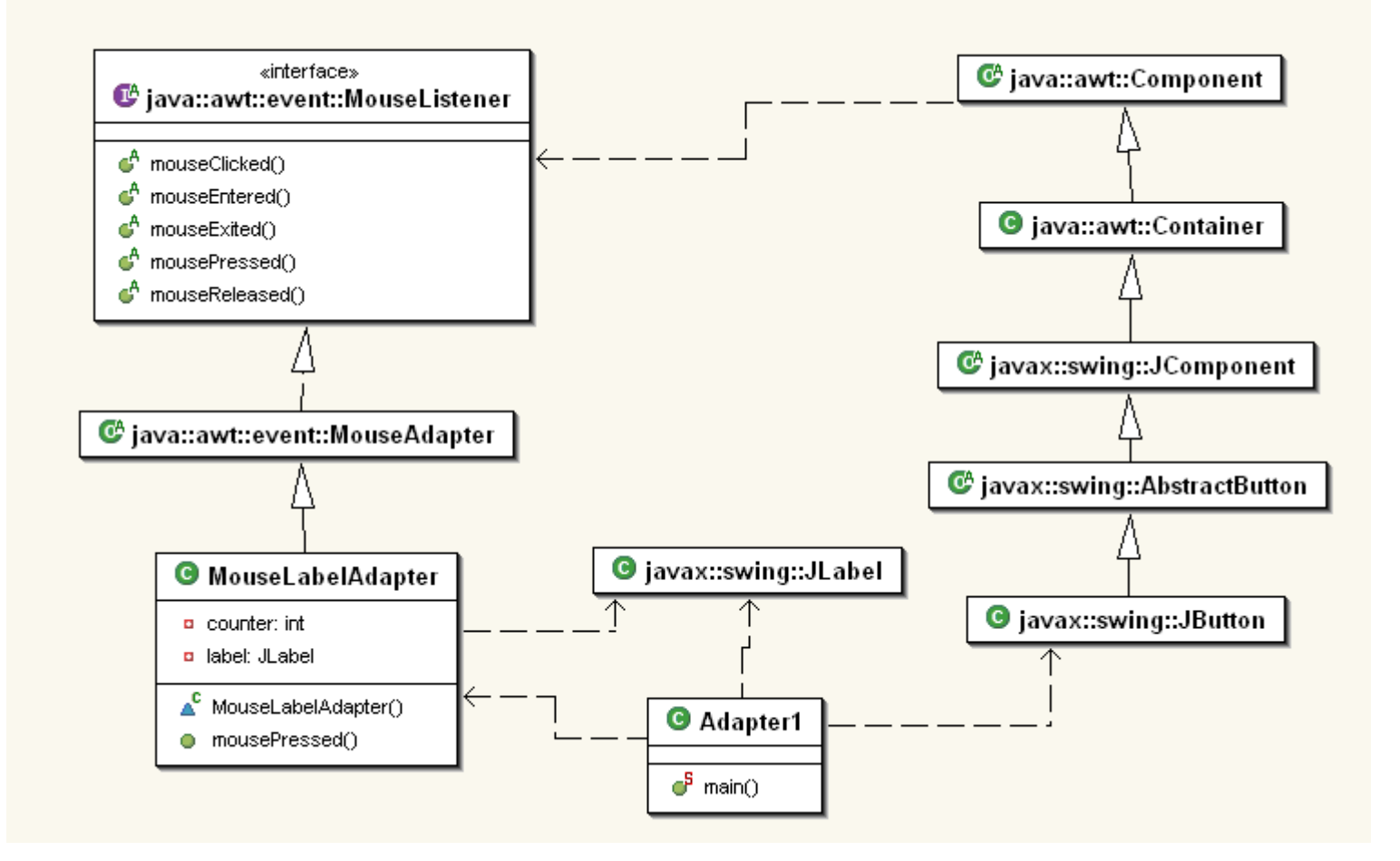

#### JTextField

- •一行入力のための部品
- • 初期化の方法はいろいろ
	- 文字幅を指定 初期文字列を指定等
- •• interface ActionListenerによってエンターキー 入力を検知できる.

## 例1

```
\mathcal{F}public class Text1 {
    public static void main(String[] args) {
        JFrame frame=new JFrame();
        frame.setSize(300,100);
        JPanel panel=new JPanel();
        frame.setContentPane(panel);
        JTextField tf1=new JTextField(10);
        panel.add(tf1);
        JTextField tf2=new JTextField("please fill in.");
        panel.add(tf2);
                                       €
                                                                      I - 10
        frame.setVisible(true);
                                              これは魚です。
    - }
                                                              |please fill in.|\rightarrow
```
## 例2: 入力をラベルに渡す

```
public class Text2 extends JLabel implements ActionListener {
    public static void main(String[] args) {
        JFrame frame=new JFrame():
        frame.setSize(300,100);
                                             ₹,
                                                                          - \| \Box \| \timesJPanel panel=new JPanel();
        frame.setContentPane(panel);
        JTextField tf1=new JTextField(10);
                                                                                                テキスト
        panel.add(tf1);Text2 label=new Text2();
                                                                                                を入力
                                                                              \squareex
        panel.add(label);
                                                  \frac{d}{d\Omega}はかな
        tf1.addActionListener(label);
        frame.setVisible(true);
                                                                                                   エンター
    - }
                                                                                                   キーを
    public void actionPerformed(ActionEvent arg0) {
                                                      ≜∘
                                                                                     m
                                                                                   u
        JTextField tf=(JTextField)arg0.getSource();
                                                                                                   押す
                                                                              さかな
        setText(tf.getText());
        tf.setText('''):
    -3
```
非常に安直にユーザーのテキスト入力を得られる. (多分,標準入力を使うよりかなり楽)

#### JTextArea

•それ自身,小さなテキストエディタのようなもの.

```
public class Text3 {
    public static void main(String[] args) {
        JFrame frame=new JFrame();
        frame.setSize(400, 250);
        JPanel panel=new JPanel();
        frame.setContentPane(panel);
        JTextArea tf1=new JTextArea(10,30); // line, column
        panel.add(tf1);
                                   €
                                                                            frame.setVisible(true);
                                       0 猿は木から落ちる
    - }
                                      1 ニュートンの発見
D)
                                       2多分, 違う. |
                                       3
                                       5
                                       6
                                       7
                                       8
                                       ļ9.
```
## 例: Field入力をAreaに溜める

```
public class Text3 implements ActionListener{
    private JTextArea area;
    public static void main(String[] args) {
                                                   ≜∘
                                                                                             - 18
        JFrame frame=new JFrame();
        frame.setSize(400, 250);
                                                      パンクーパー
        JPanel panel=new JPanel();
                                                      さかな
        frame.setContentPane(panel);
                                                      たこ
                                                      きしみ
        JTextField field=new JTextField(30);
                                                      アメリカ
        panel.add(field);
        JTextArea area=new JTextArea(10,30); //
        panel.add(area);
        Text3 listener=new Text3 (area) ;
        field.addActionListener(listener);
        frame.setVisible(true);
    - }
    Text3 (JTextArea area) {
        this area=area;
    - 1
    public void actionPerformed(ActionEvent arg0) {
        JTextField f=(JTextField) arg0.getSource();
        area.append(f.getText()+System.getProperty("line.separator"));
        f.\texttt{setText}(\textit{""}) ;
```
#### Copy&Pasteはプログラミングが必要

**} }**

**public class ClipAdapter extends MouseAdapter { JButton copy; JButton paste; JTextArea area;**

```
ClipAdapter(JTextArea area, JButton copy, JButton paste){
this.area=area;
this.copy=copy;
this.paste=paste;
}
```

```
public void mousePressed(MouseEvent e){
 JButton b=(JButton)e.getSource();
if(b==copy){
  area.copy();
}else if(b==paste){
  area.paste();
 }
}
```
**}**

**public class Text4 { public static void main(String[] args) { //** 中略 **JButton copy=new JButton("Copy"); JButton paste=new JButton("Paste"); JTextArea area=new JTextArea(10, 30);**

**ClipAdapter clip=new ClipAdapter(area, copy, paste); copy.addMouseListener(clip); paste.addMouseListener(clip);**

**panel.add(copy); panel.add(paste); panel.add(new JScrollPane(area)); frame.setVisible(true);**

### 画面例

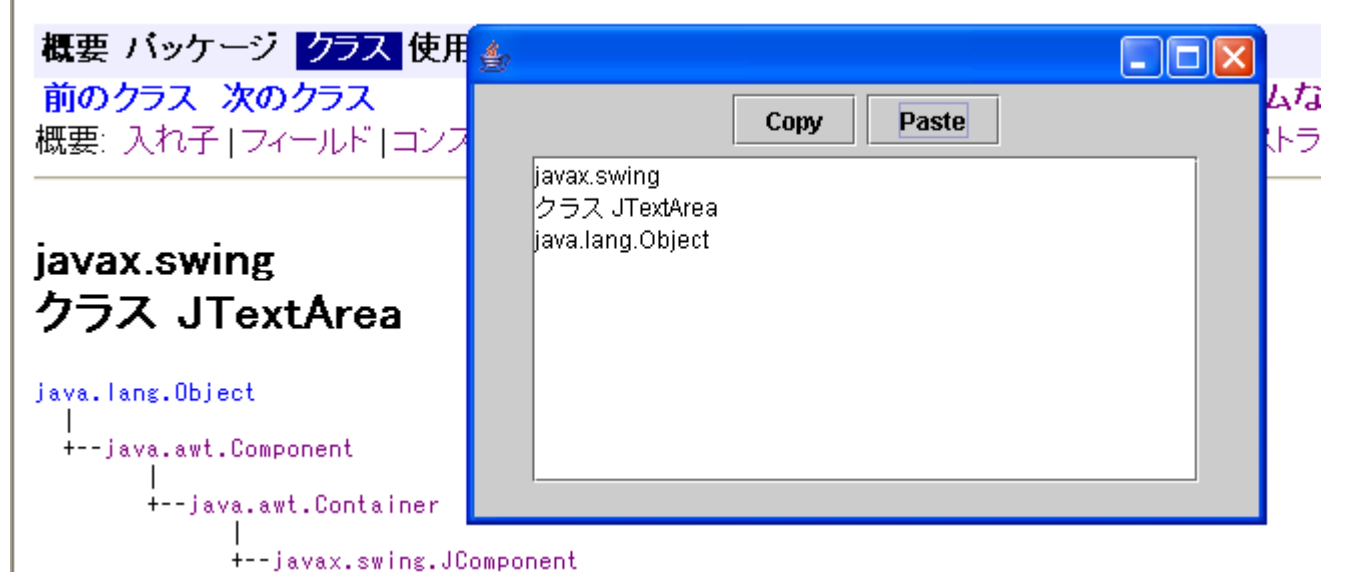

かっちょいいメニュー(例: 左図)で Copy&Pasteできるようにするには, それなりにコードをかかないといけない.

とはいえ,ショートカットキーは有効.

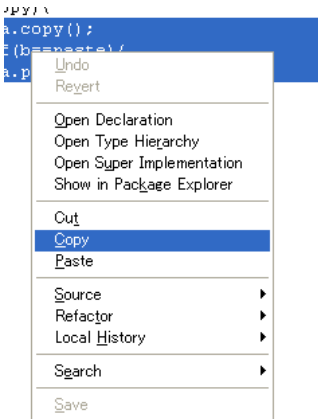

#### JList

- •複数の選択肢を列挙するための部品.
- • 単一選択,複数選択の双方ができる. 今回は単一選択しか扱わない.
- •無論,選択した項目を取り出せる.
- ListSelectionListener

```
\mathbb{R}^n \times \mathbb{R}^npublic class List1 {
      public static void main(String[] args) {
           JFrame frame=new JFrame();
                                                                        \Box\Boxframe.setSize(100,200);
                                                                 \triangleqJPanel panel=new JPanel();
           frame.setContentPane(panel);
                                                                       UK
                                                                       US.
           String[] listargs={
                                                                       Japan
                "UK" "US" "Japan" "Korea" "China"
                                                                                       \frac{d}{d\theta}\BoxoxKorea
           \rightarrowChina
           JList list=new JList(listargs);
                                                                                            UK
           panel.add(list);
                                                                                            US
                                                                                            Japan
           frame.setVisible(true);
                                                                                            Korea
      \rightarrowChina
                                                                                                                  \Boxo\times\frac{d}{d\theta}
```
**UK** US. Japan Korea **China** 

#### $\sim$  6  $\lambda$ public class List2 extends JLabel implements ListSelectionListener { public static void main(String[] args) { JFrame frame=new JFrame();  $frame.setSize(100, 200)$ ; JPanel panel=new JPanel(); frame.setContentPane(panel); رہے اطل ـ | UK String[] listargs={ "UK", "US", "Japan", "Korea", "China" lus i  $\rightarrow$ Japan Korea JList list=new JList(listargs); Korea // list.setSelectionMode(ListSelectionModel.SINGLE China panel.add(list); List2 label=new List2(); panel.add(label); list.addListSelectionListener(label); frame.setVisible(true);  $\rightarrow$ public void valueChanged(ListSelectionEvent arg0) { JList  $list=(JList)arg0.getSource()$ ; if (arg0.getValueIsAdjusting() == false){ // not multiple String s=(String)list.getSelectedValue();  $setText(s);$  $\rightarrow$ - }

#### JComboBox

#### • JListと用途は似ており, 項目選択に使える.

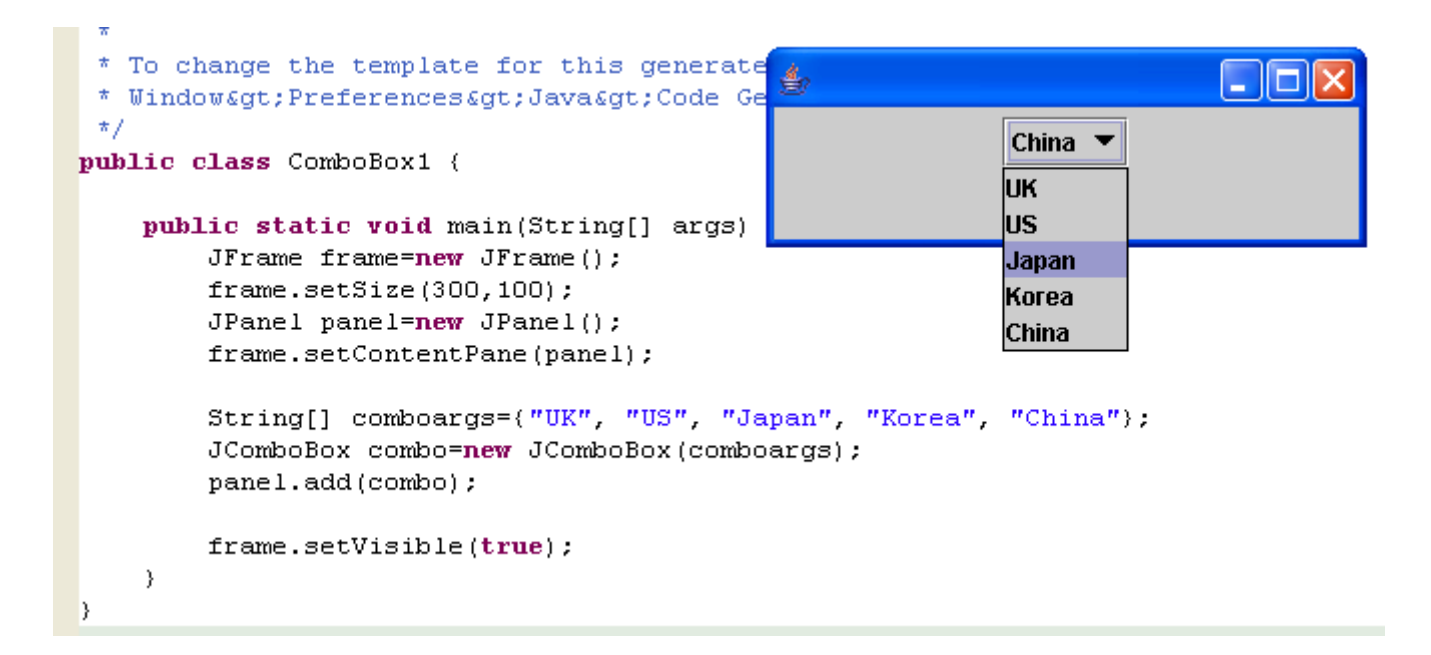

## 選択した項目を得られます

public class ComboBox2 extends JLabel implements ActionListener{

- }

```
public static void main(String[] args) {
    JFrame frame=new JFrame();
    frame.setSize(300, 100):JPanel panel=new JPanel();
    frame.setContentPane(panel);
    String[] comboargs=("UK", "US", "Japan", "Korea", "China");
    JComboBox combo=new JComboBox(comboargs);
    panel.add(combo);
                                                                                 1 . 1 0
                                                   ≜
    ComboBox2 label=new ComboBox2();
    label.setText(combo.getSelectedItem()+"");
                                                                Korea \blacktriangledownKorea
    panel.add(label);
                                                                IJК.
    combo.addActionListener(label);
                                                                lus.
    frame.setVisible(true);
                                                                Japan
                                                                Korea
- 1
                                                                China
public void actionPerformed(ActionEvent arg0) {
    JComboBox c = (JComboBox) arg0.getSource();
    setText(c,qetSelectedItem() + "");
```
### スクロールバー

- • JScrollPane()クラスで包むとスクロール可 能となる.
- • ただし,なんでもスクロールできるわけでな い.
	- インタフェース Scrollableを実装した 部品.
	- もしくは,「望ましい」サイズが設定されている 部品.

javax.swing.JComponent.getPreferredSize()および setPreferredSize() メソッド参照.

スクロールできそうな部品

javaxswing インタフェース Scrollable

既知の実装クラスの一覧: JList, JTable, JTextComponent, JTree

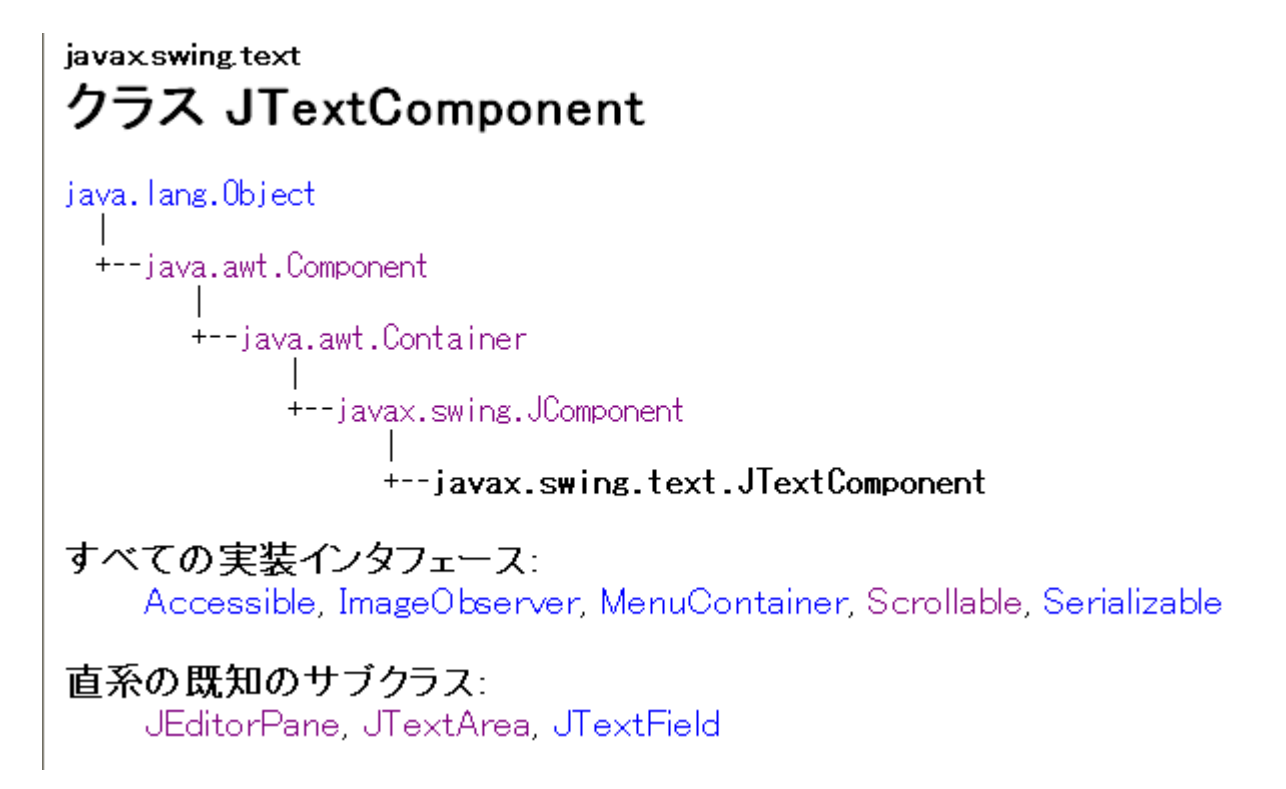

### 例

import javax.swing.\*;

```
public class Scroll2 {
 public static void main(String[] args) {
  JFrame frame=new JFrame();
  frame.setSize(300,200);
  JTextArea area=new JTextArea(10,40);
  JScrollPane scroll=new JScrollPane(area);
```
frame.getContentPane().add(**scroll**);

```
frame.setVisible(true);
```
}

}

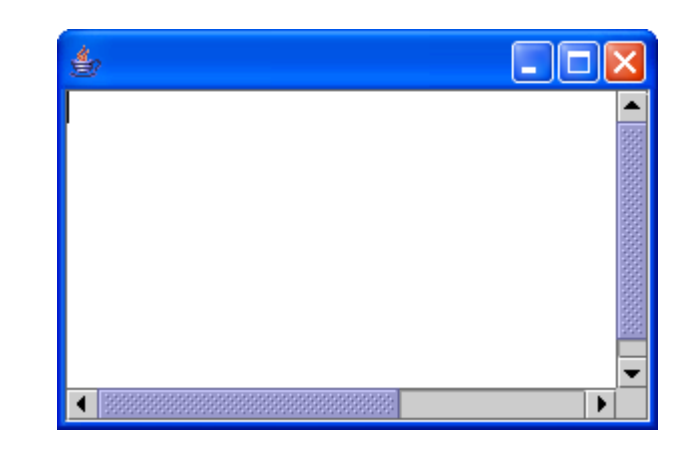

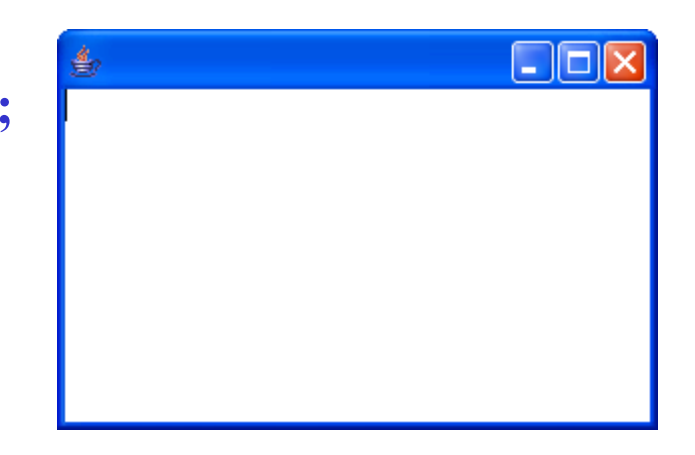

包まないと下のようになる

# 部品のレイアウト制御

- • add()で追加された部品が,左から右に追 加されるだけでは芸がない.
- • LayoutManagerを実装したクラスを使って, いくつかのレイアウトを指定することができ る.
- • 残念ながらSwing内のレイアウトの種類は 多彩とは言い難い.

# レイアウトの例

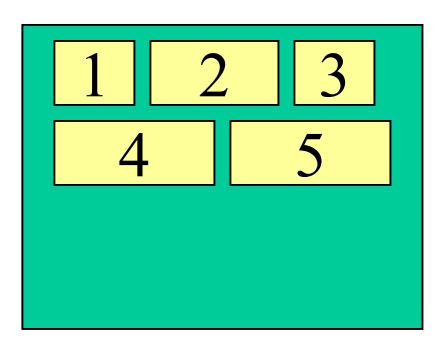

JPanelではデフォルト

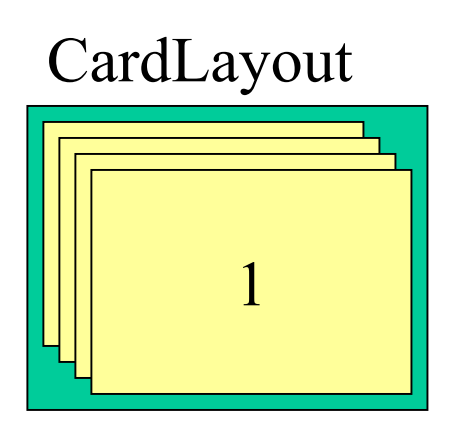

FlowLayout BorderLayout GridLayout

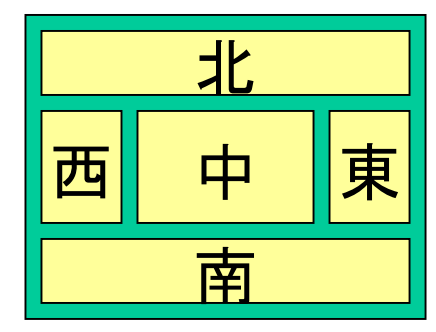

東西南北中の範囲で位 <sup>谷盗の</sup><br>置指定可能 JFrameのデフォルトPane はこのレイアウト  $CardLayout$   $\downarrow$   $\uparrow$   $\uparrow$ 

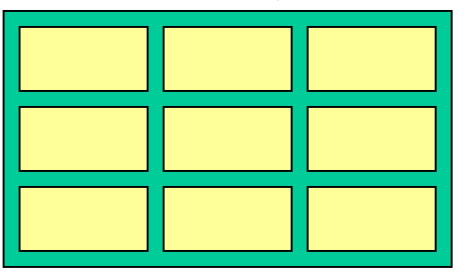

碁盤の目のように

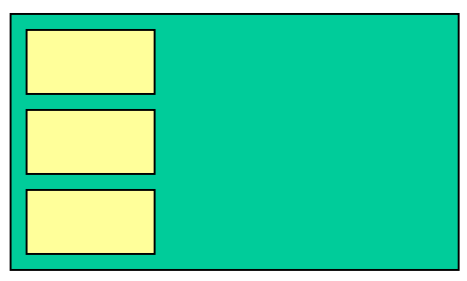

縦もしくは横一列

スライドやトランプのように重ねて表示. インスコントリング に並べる.

# レイアウト設定の手順

- •なんとかLayoutのインスタンスを作る.
- •それを,setLayout()メソッドに与える.

– 本メソッドはContainerクラスで定義されてる.

#### javax.swing クラス JPanel

iava.lang.Obiect +--java.awt.Component +--java.awt.Container +--javax.swing.JComponent +--iavax.swing.JPanel

#### クラス java.awt.Container から継承したメソッド

add, add, add, add, add, addContainerListener, addI areFocusTraversalKeysSet, countComponents, deliverE findComponentAt, getComponent, getComponentAt, getC getComponents, getContainerListeners, getFocusTrave getLayout, insets, invalidate, isAncestorOf, isFocu isFocusTraversalPolicySet, layout, list, list, loca preferredSize, printComponents, processContainerEve removeAll, removeContainerListener, setFocusCycleRo<br>setFocusTraversalPolicy/setLayout transferFocusBa validate, validateTree

#### すべての実装インタフェース:

Accessible, ImageObserver, MenuContainer, Serializable

#### 直系の既知のサブクラス: AbstractColorChooserPanel, JSpinner,DefaultEditor

### 例 BorderLayout

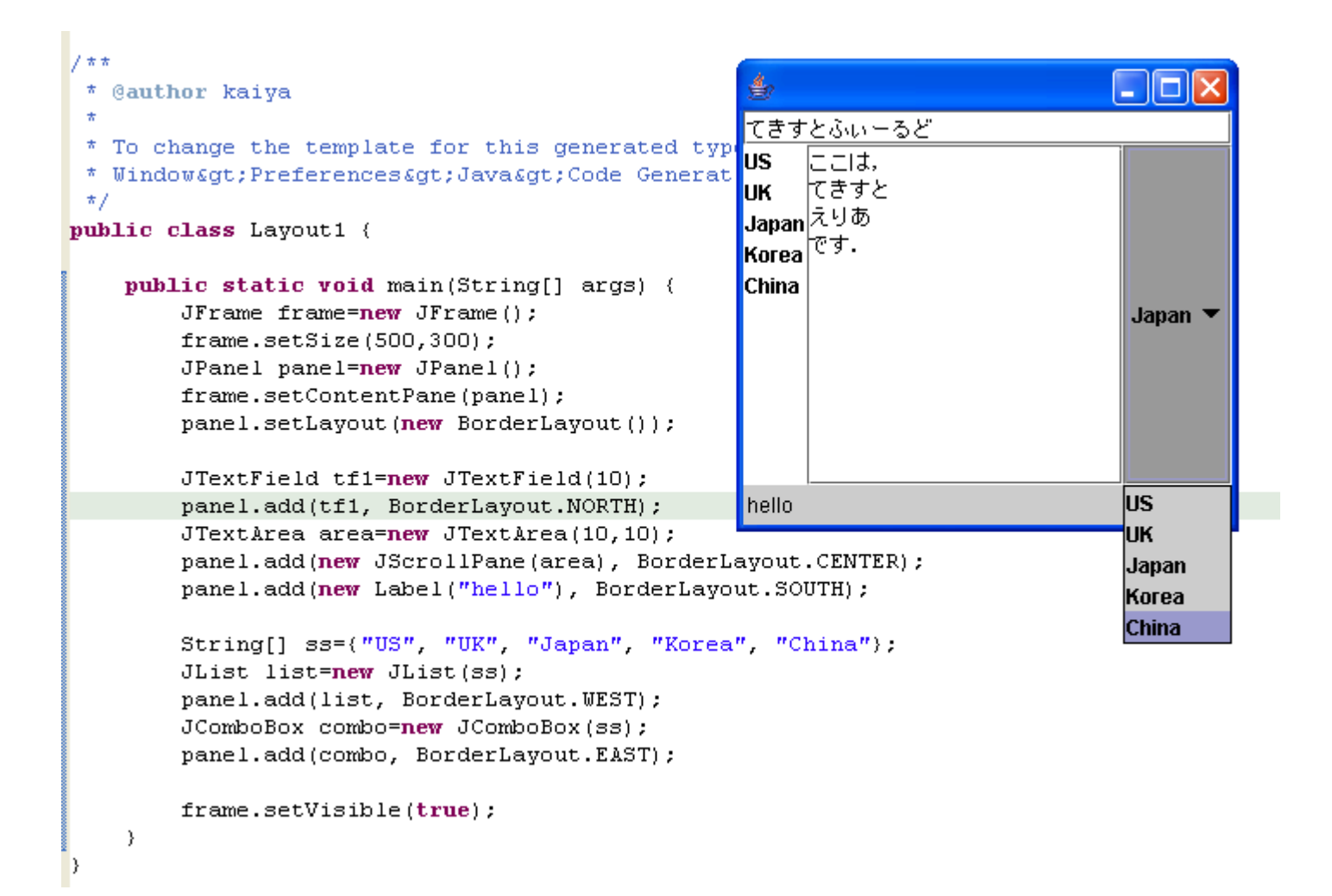

### 例 GridLayout

```
\pi/public class Layout3 {
    public static void main(String[] args) {
        JFrame frame=new JFrame();
        frame.setSize(200, 200);
        JPanel panel=(JPanel)frame.getContentPane();
        panel.setLayout(new GridLayout(3,3));
                                                     乡
        for (int i=0; i<3; i++)for (int j=0; j<3; j++) {
                                                        0x00x1panel.add(new JButton(i+''x"+) );
            \rightarrow1\times0frame.setVisible(true);
                                                                1x1-1
                                                        2x02x1
```
#### まぁ、ありがちの例だが・・・

- 101

 $0x2$ 

 $1x2$ 

 $2x2$ 

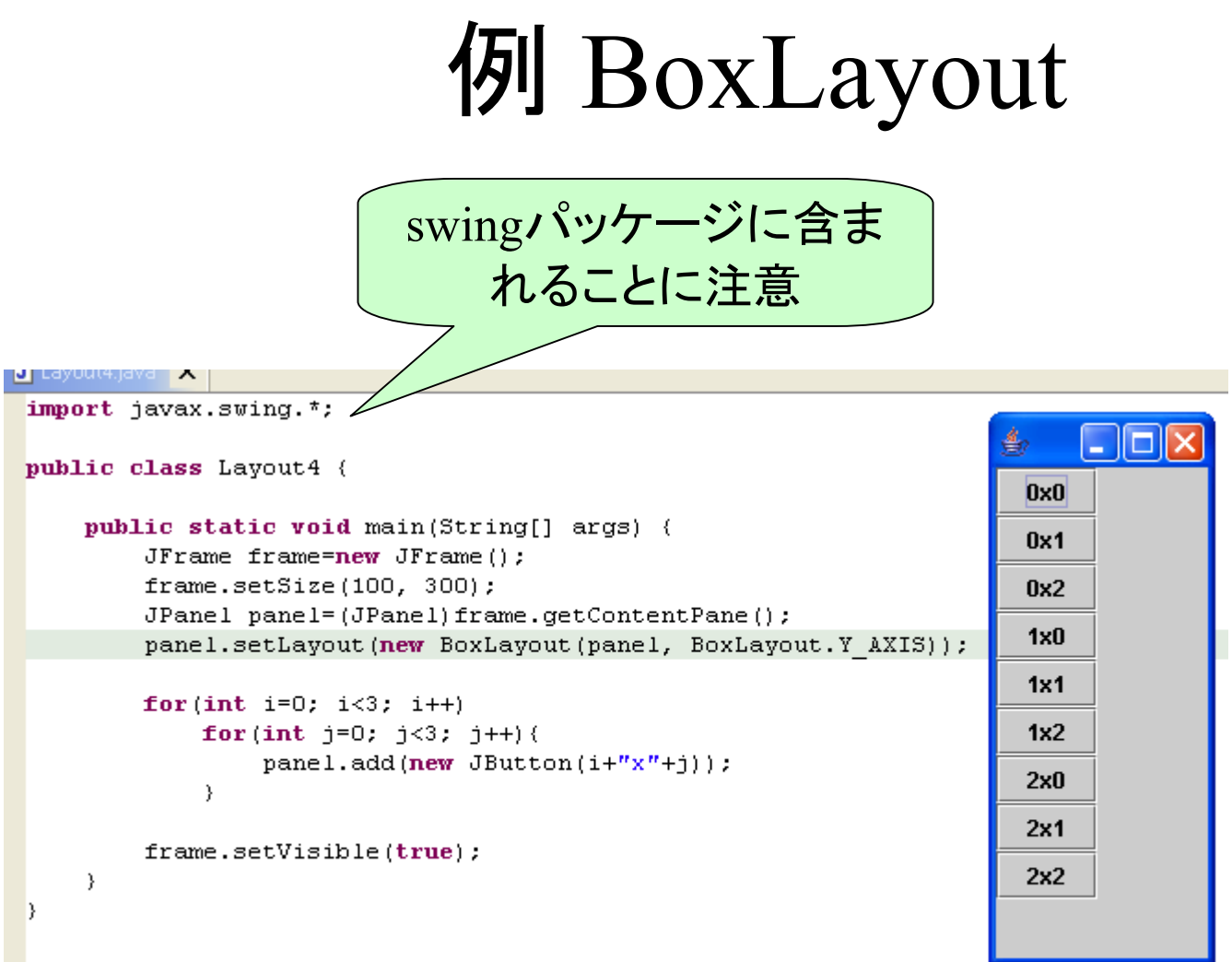

## 例 Layoutの入れ子

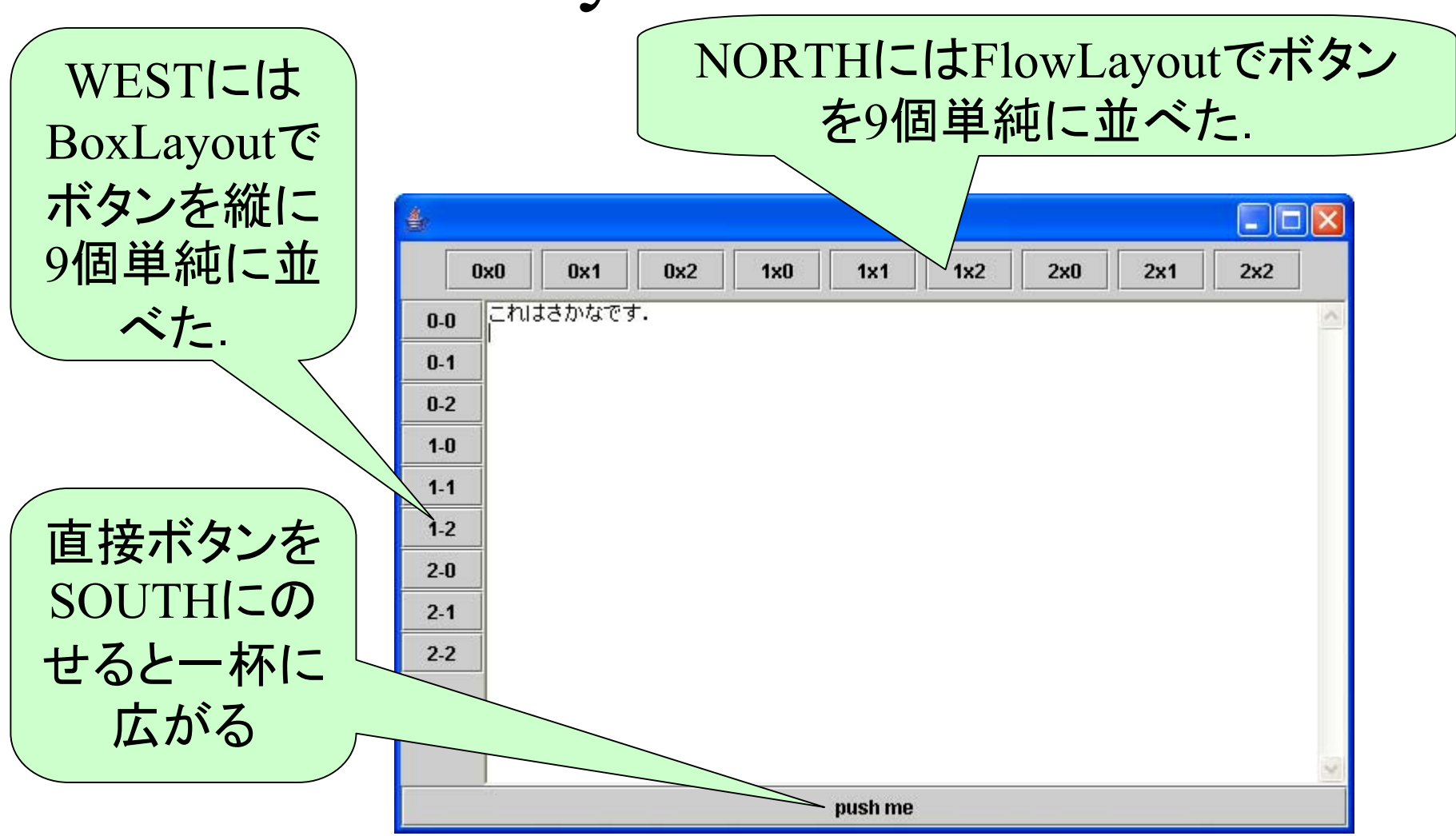

全体はBorderLayout (デフォルトのまま)

```
public class Layout5 {
 public class Layout5 \{ public static void main(String[] args) \{JFrame frame=new JFrame();
 frame.setSize(600, 400);
  JPanel panel=(JPanel)frame.getContentPane(); // レイアウトはデフォのBorderを利用
 JPanel npanel=new JPanel(); // レイアウトはデフォルトのFlowを利用
 JPanel wpanel=new JPanel();
 wpanel.setLayout(new BoxLayout(wpanel, BoxLayout.Y_AXIS));
```

```
for(int i=0; i<3; i++) for(int i=0; i<3; i++){
  npanel.add(new JButton(i+"x"+j));
  wpanel.add(new JButton(i+"-"+j));
}
panel.add(npanel, BorderLayout.NORTH);
```
}

}

```
panel.add(wpanel, BorderLayout.WEST);
panel.add(new TextArea(20,40), BorderLayout.CENTER);
panel.add(new JButton("push me"), BorderLayout.SOUTH);
frame.setVisible(true);
```
## レイアウトの無効化

- • 既存のレイアウトは,任意の場所にボタン等を配 置することを許さない.
- • ボタン等を任意配置したい場合は,レイアウト自 体を無効化する必要がある.
- • 無効化すると,配置場所だけでなく,サイズも含 めて,手動で設定しないといけない (ので少し面 倒).
- • 例題: web page参照
	- 単にレイアウトを無効化
	- マウスに追従する部品
	- 上記とScrollPaneの連携

まとめ

- •CGIページのような部品は一通り紹介した.
- • これらの部品間にイベント送付の関係をつ ければ,そこそこ快適な入出力機能(ユー ザーインタフェース)が作成可能.